**定期報告用**

# エネルギー計測データ報告サイト 利用手順書 2定期報告編 Ver1.40

令和2年9月

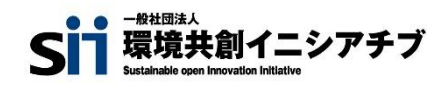

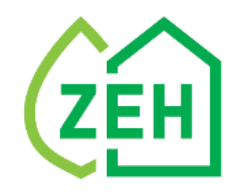

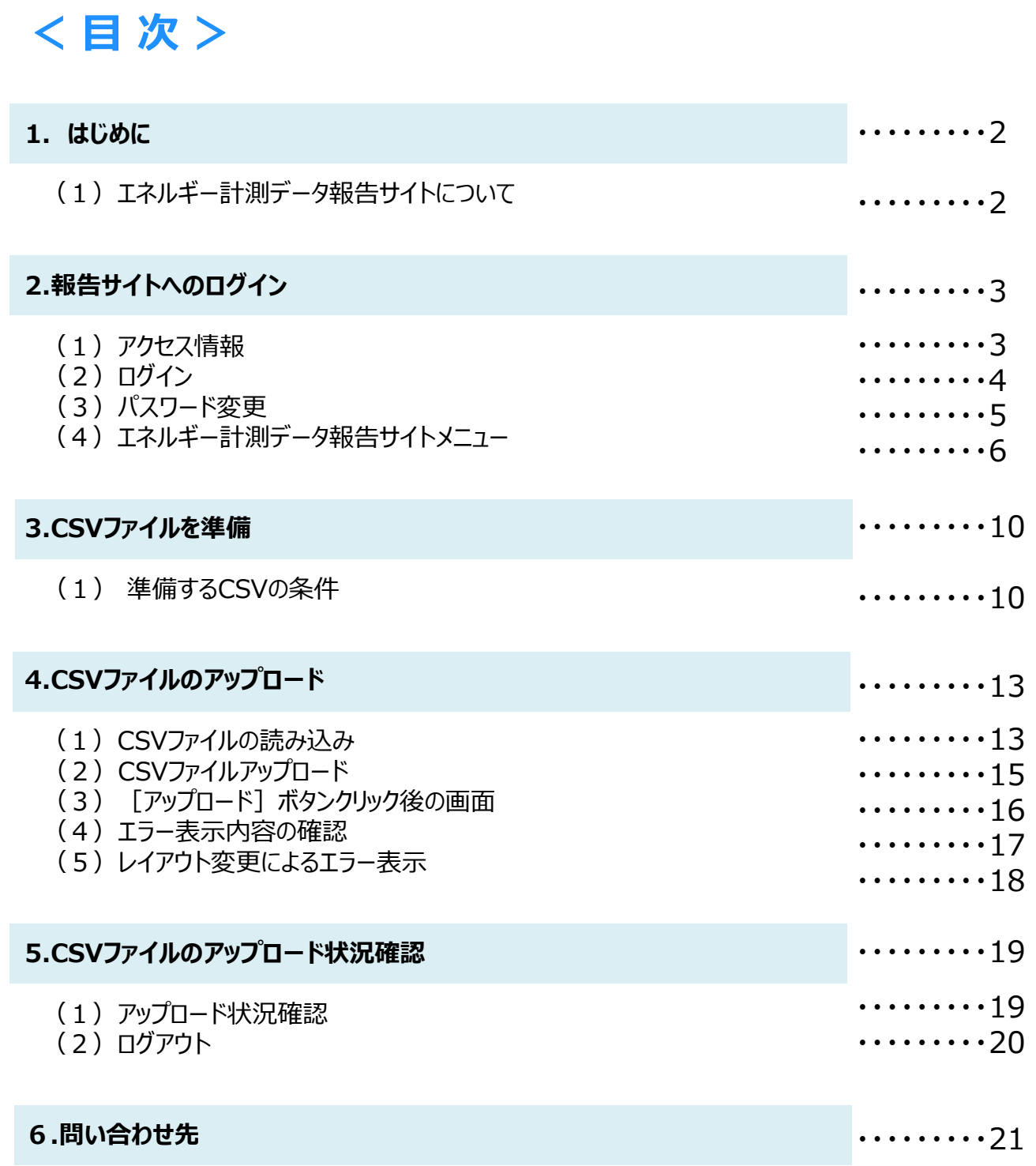

# **1.はじめに**

#### **(1)エネルギー計測データ報告サイトについて**

#### **① エネルギー計測データ報告サイトとは**

一般社団法人環境共創イニシアチブ(以下、「SII」という。)が執行するZEH補助事業のうち、 [ZEH+の選択要件]で「❷高度エネルギーマネジメント」を選択した事業は、公募要領記載のとおり、 HEMSコントローラー等に蓄積された計測データをもとにしたエネルギー使用量のデータ報告を行うことが 要件となります。

エネルギー計測データ報告サイト (以下、「報告サイト」という。) は、エネルギー計測装置 (以下、 「HEMS」という。)による計測データをSIIへ報告するためのポータルサイトです。 補助事業者は、補助事業終了後の翌4月からの2年間、HEMSの計測項目に応じた1か月分(1時 間ごと)の計測データを報告サイトにアップロードしてください。

#### **② 「エネルギー計測データ」報告の流れ**

本書では、下表で示す「①定期報告編」(赤枠部分)について説明します。

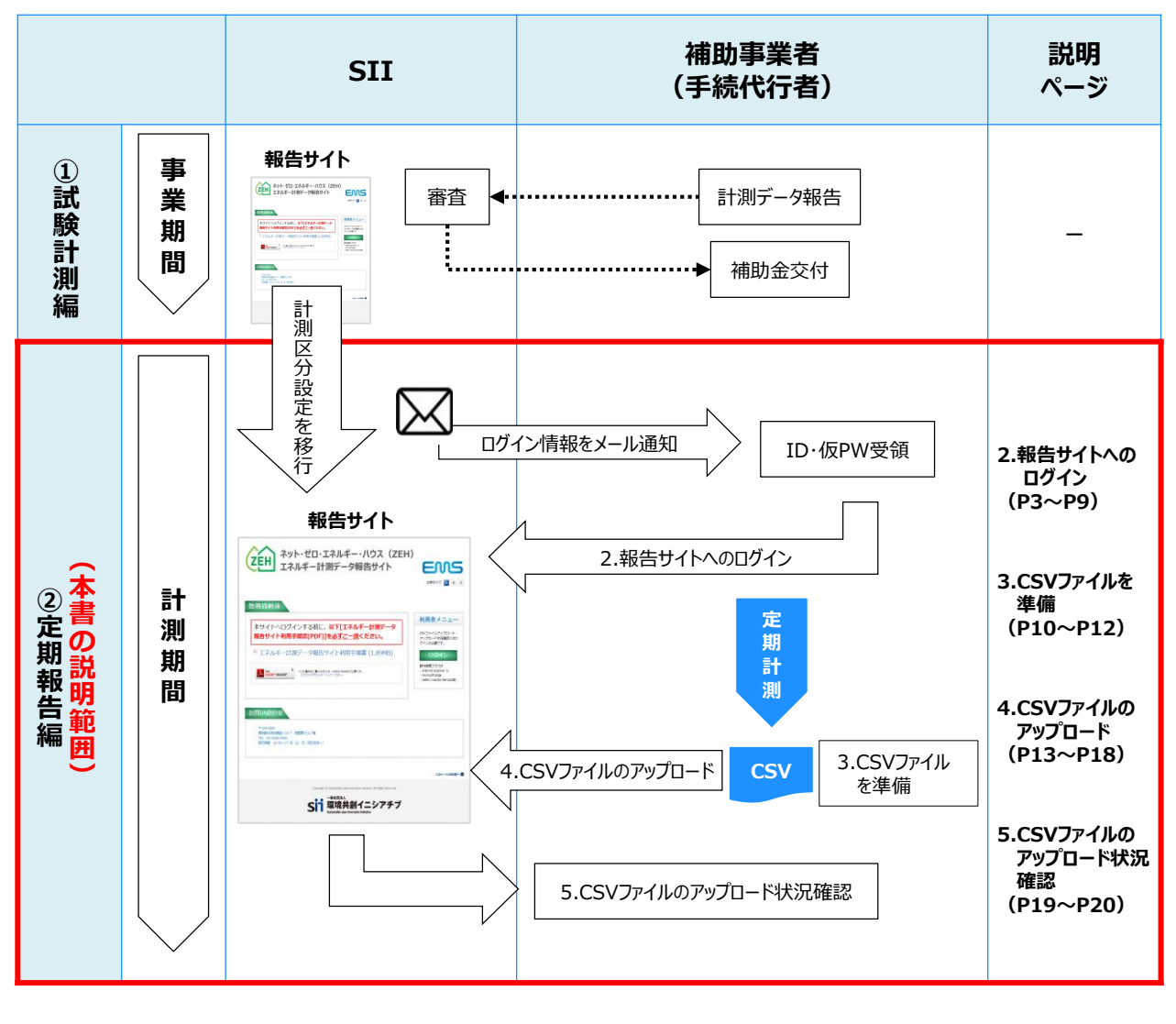

# **2.報告サイトへのログイン**

## **(1)アクセス情報**

SIIより、報告サイトのアクセス先URLおよびログイン情報 (ID/仮パスワード) をメールで通知します。

**① 定期報告時 アクセス先URL**

# **https://zeh.ems-opendata.jp/**

(注) 実績報告時にアクセスする画面と酷似しています。 アクセス先URLに誤りが無いか必ず確認してください。

**② ログイン情報(ログインID及び仮パスワード)について**

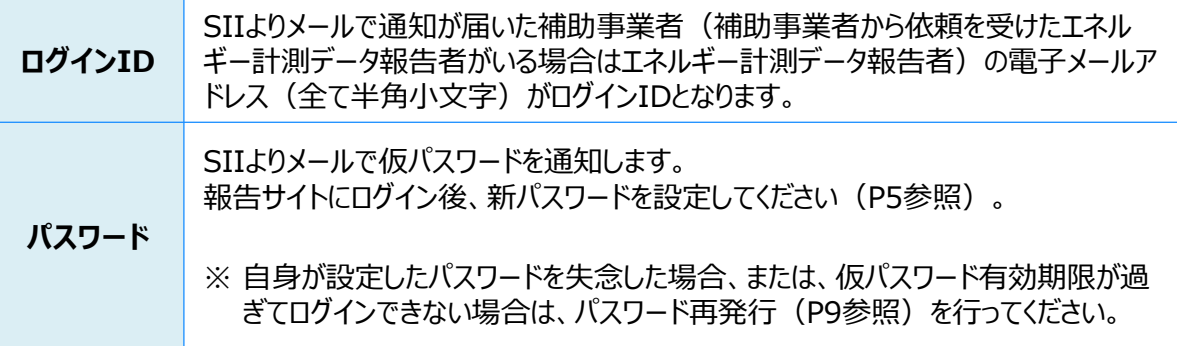

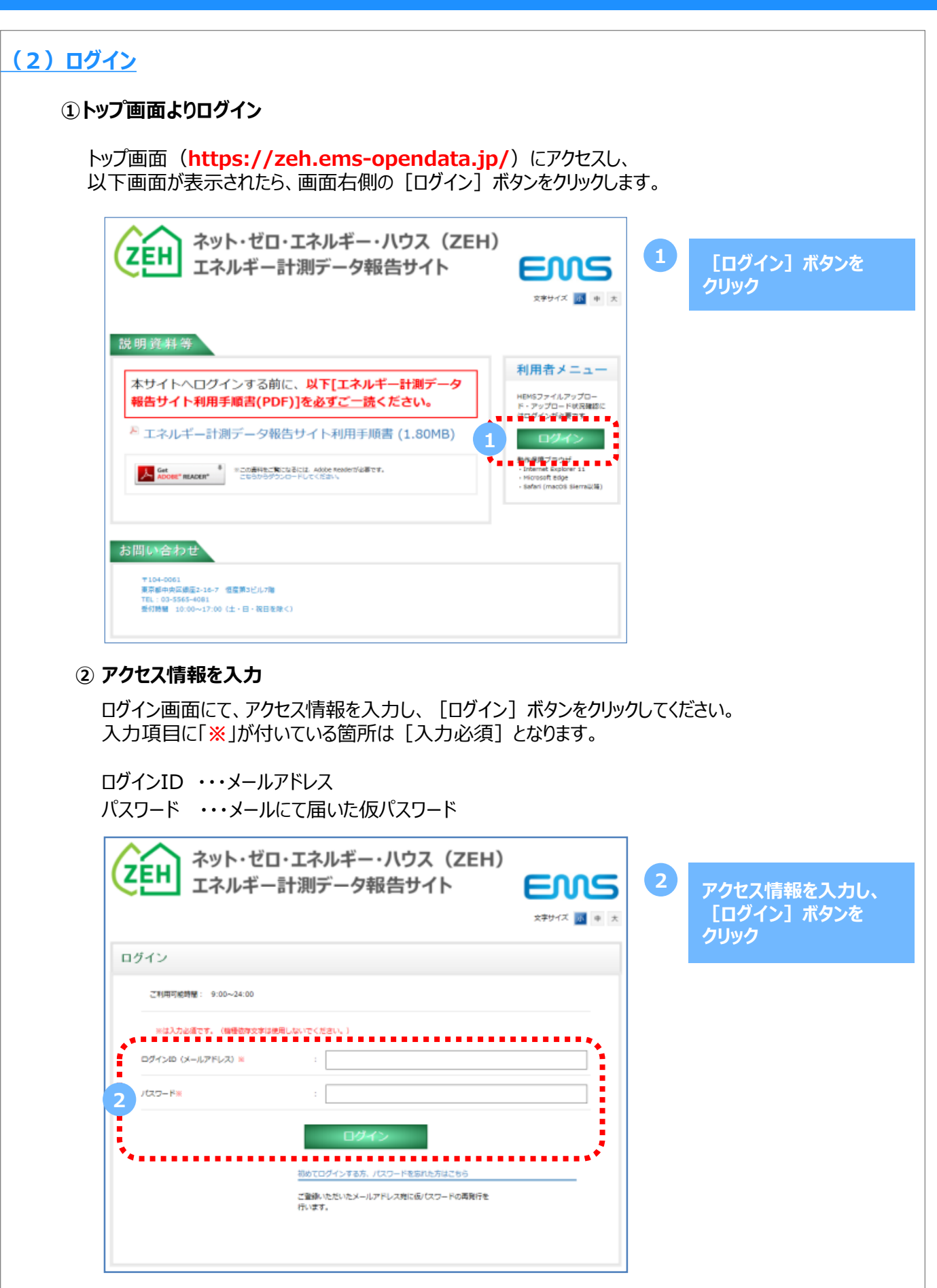

## **(3)パスワード変更**

#### **① 仮パスワード変更**

初回ログイン時、または仮パスワード再発行後のログイン時は、パスワード変更画面が表示されます。 ログインID、仮パスワード、新しいパスワードを入力し、[変更]ボタンをクリックしてください。

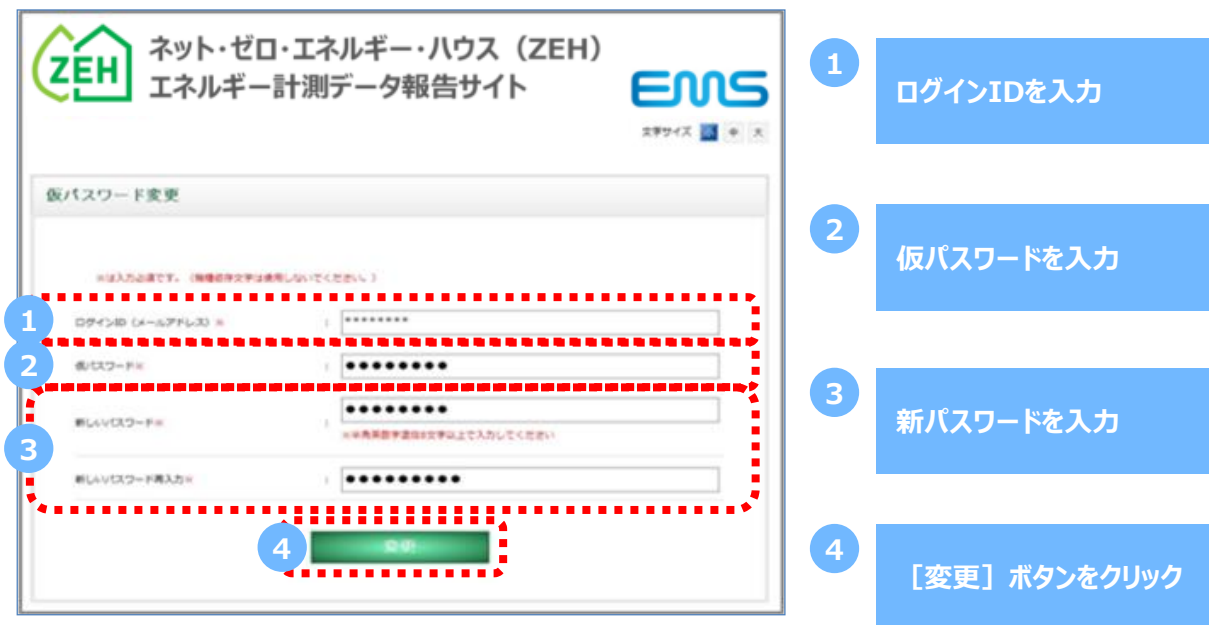

#### **② 新パスワードでログイン**

パスワード変更が完了するとログイン画面に戻りますので、ログインIDと先ほど設定した新パスワードを入 力し、 [ログイン] ボタンをクリックしてください。

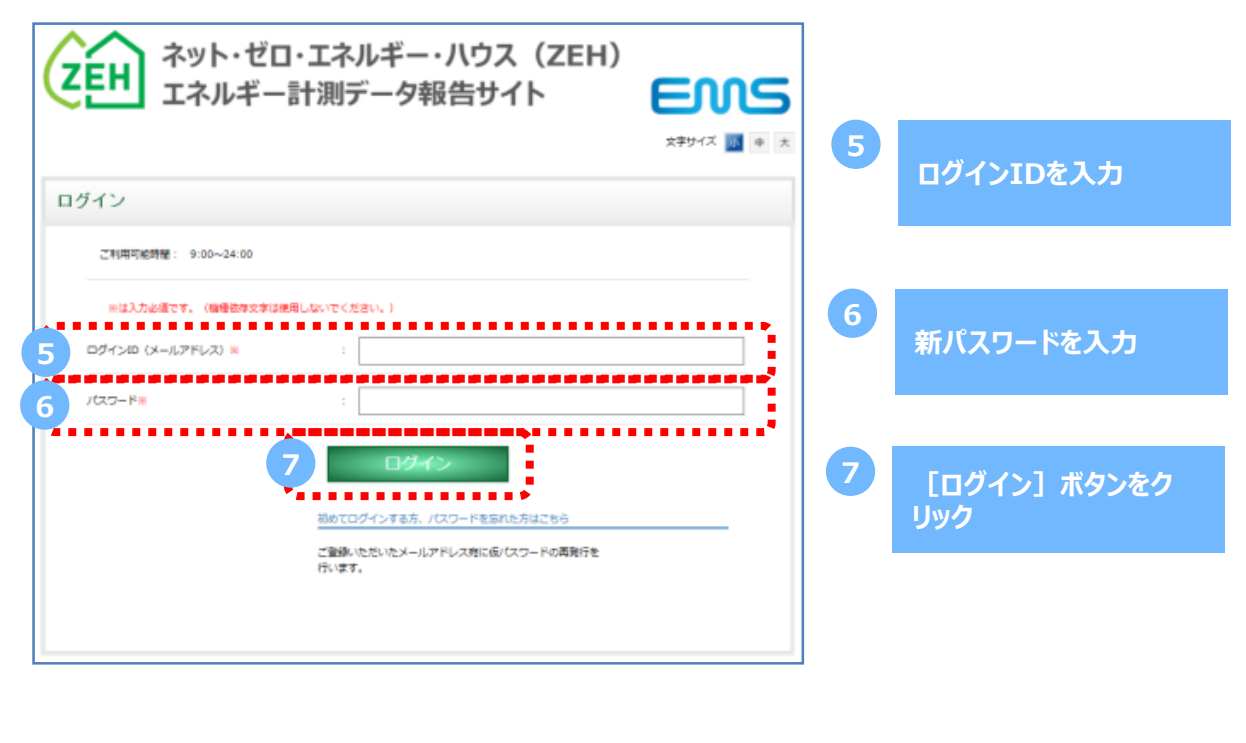

## **(4)エネルギー計測データ報告サイトメニュー**

#### **① メニュー画面**

[ログイン]ボタンをクリック後、エネルギー計測データ報告サイトメニュー画面が表示されます。

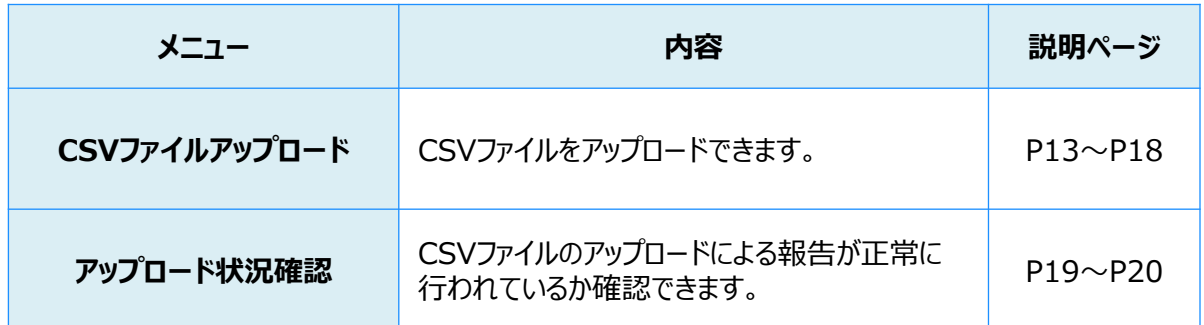

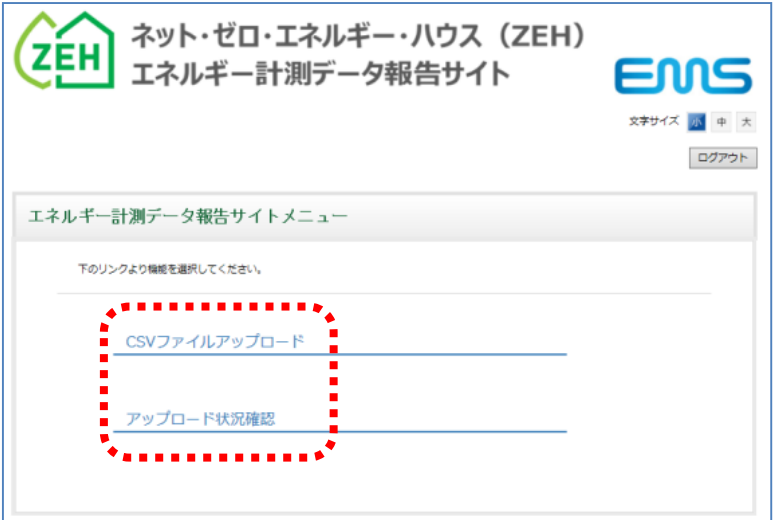

## **【補足事項①】 報告サイト利用の留意事項**

#### **(A)推奨環境について**

報告サイトの推奨環境は、 以下のPC環境にてインターネット接続が行えることが必須となります。 推奨環境以外での利用における問合せには対応できませんので、ご注意ください。

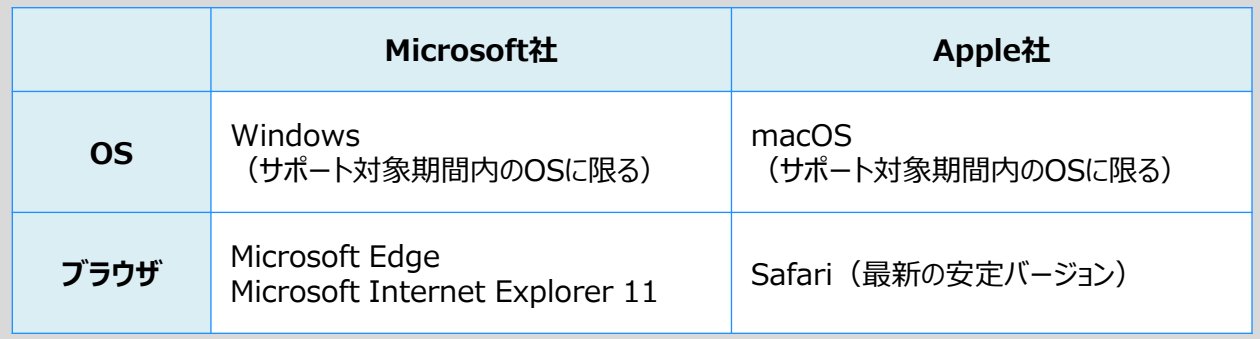

※ スマートフォンやタブレット(Android・iPhone・iPad等)には対応しておりません。

## **(B)サイト利用可能時間**

本サイトの利用可能時間は **9:00 ~ 24:00** です。

※ 本サイトの利用中に利用可能時間を越えてしまった場合、または、一定時間(60分間)操作を 行わなかった場合は、自動でログアウトされます。

※ ログアウトされた場合、作業内容が保存されない可能性がありますので、ご注意ください。

#### **(C)本書のイメージ画像について**

本書には、入力画面等のイメージ画像を載せておりますが、お使いのPC環境により、文字の配置等が 実際の画面とイメージ画像で若干異なる箇所が生じることがあります。 また、イメージ画像は本書作成時点のものであり、実際の画面と異なる場合があります。

## **(D)表示文字サイズ変更**

画面上部の文字サイズ変更ボタン ([小] [中] [大]) で、Webページ上で表示される文字サ イズを変更することができます。

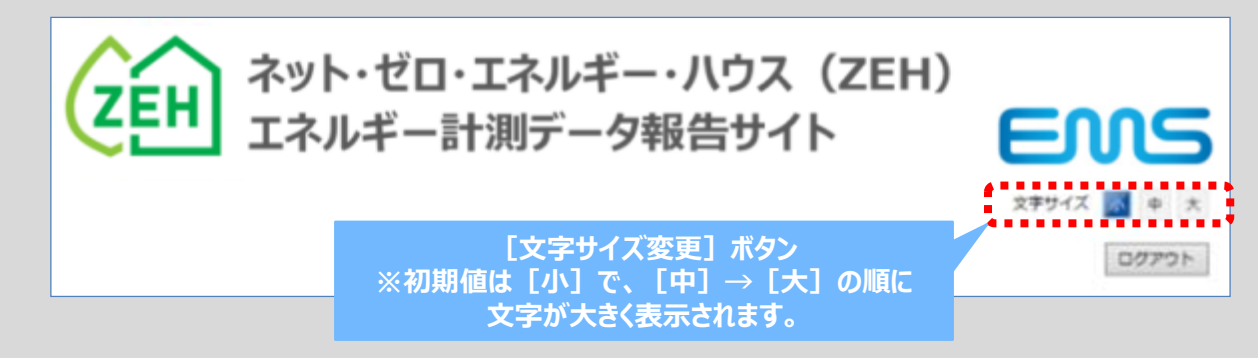

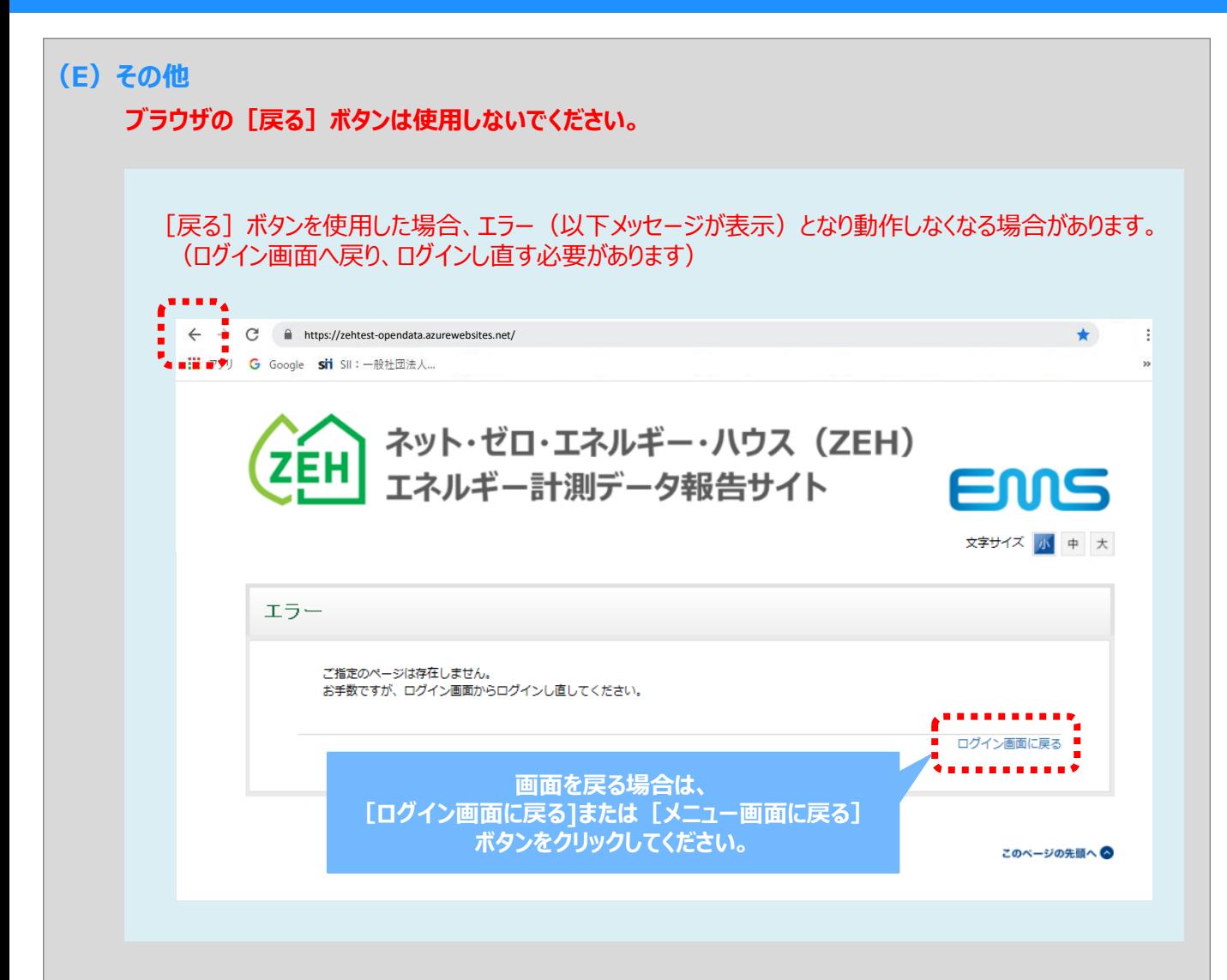

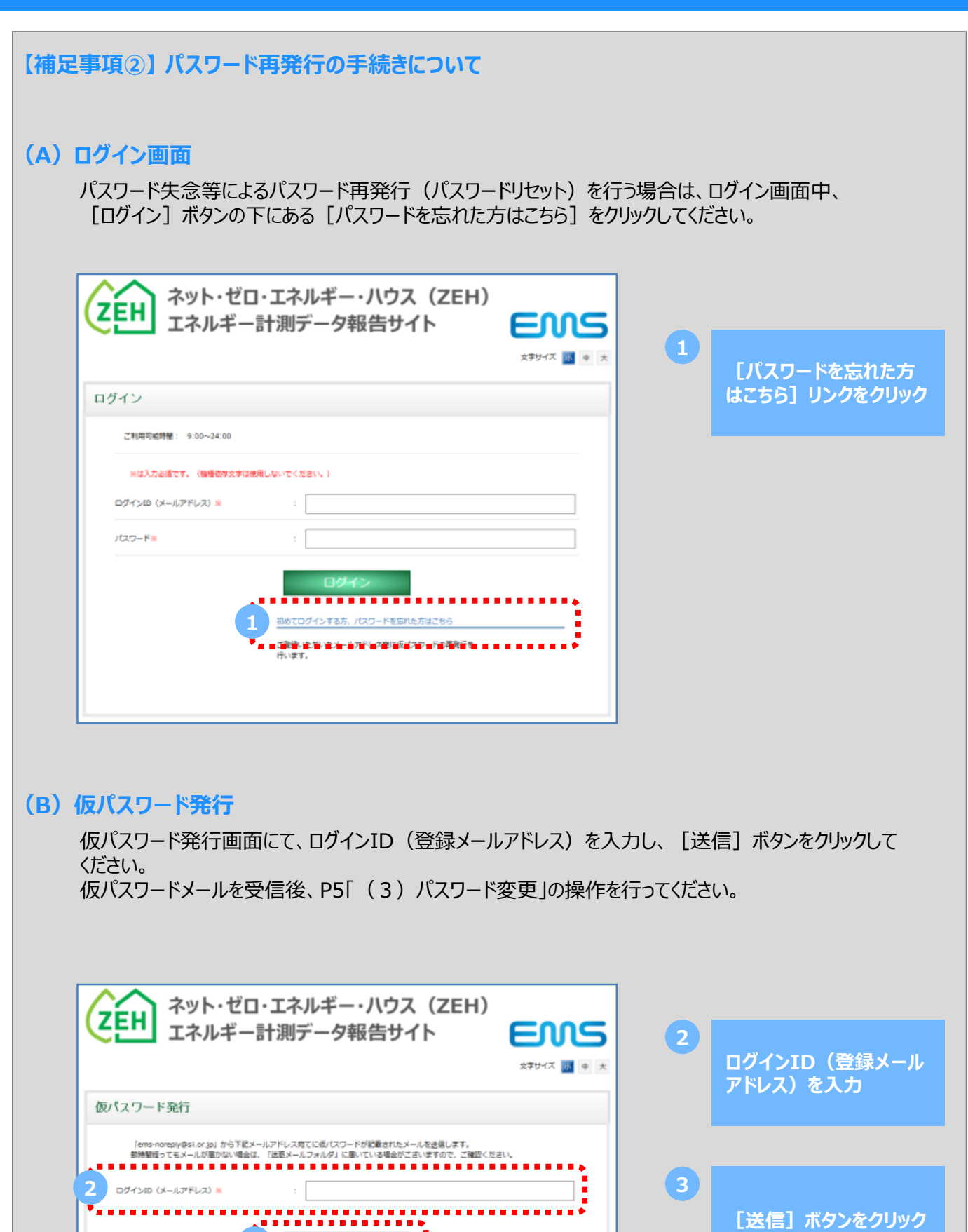

ログイン画面に戻る

**3**

# **3.CSVファイルを準備**

# **(1)準備するCSVの条件**

アップロード対象のCSVファイルを準備する際、以下条件を必ずご確認のうえ、ご対応ください。

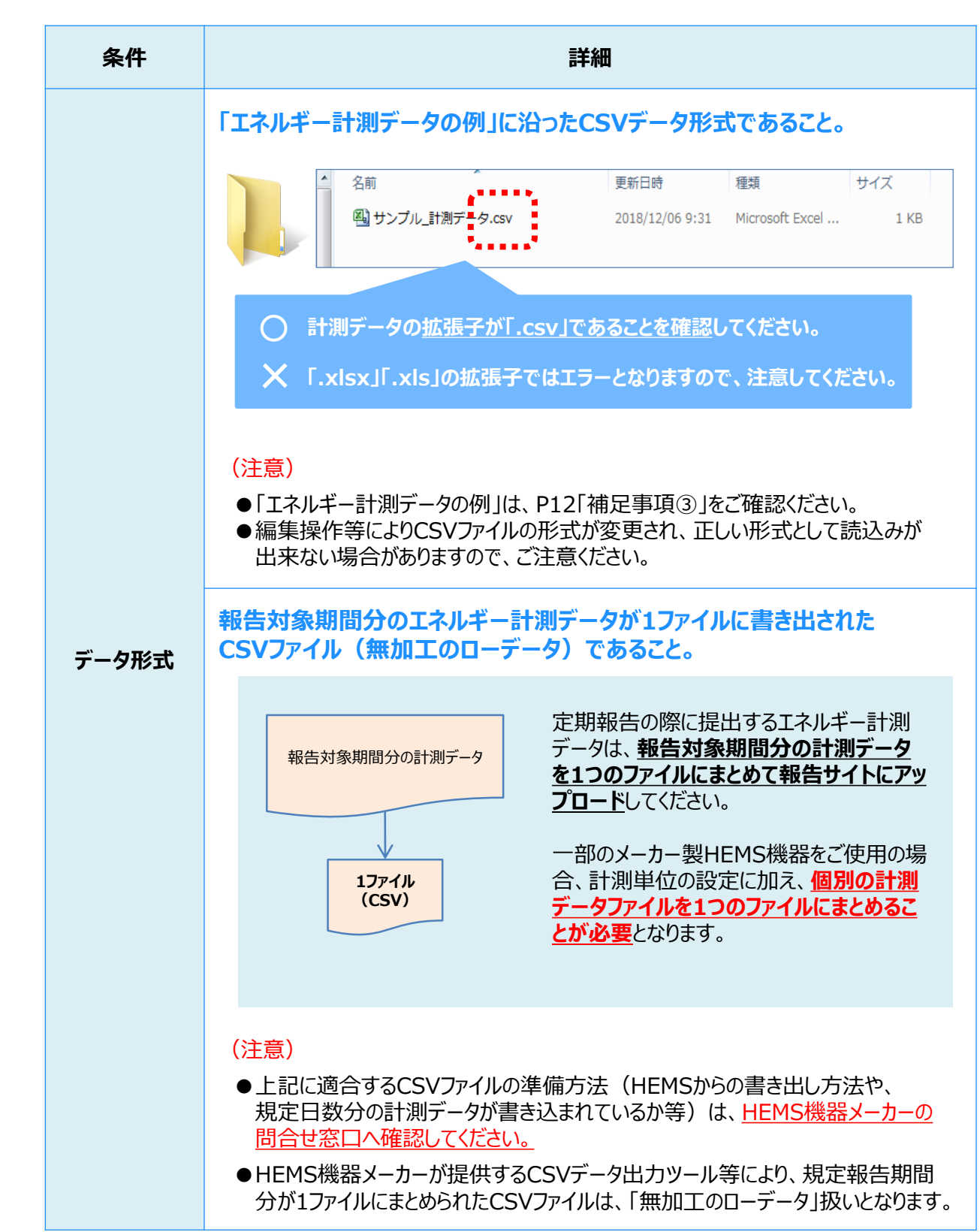

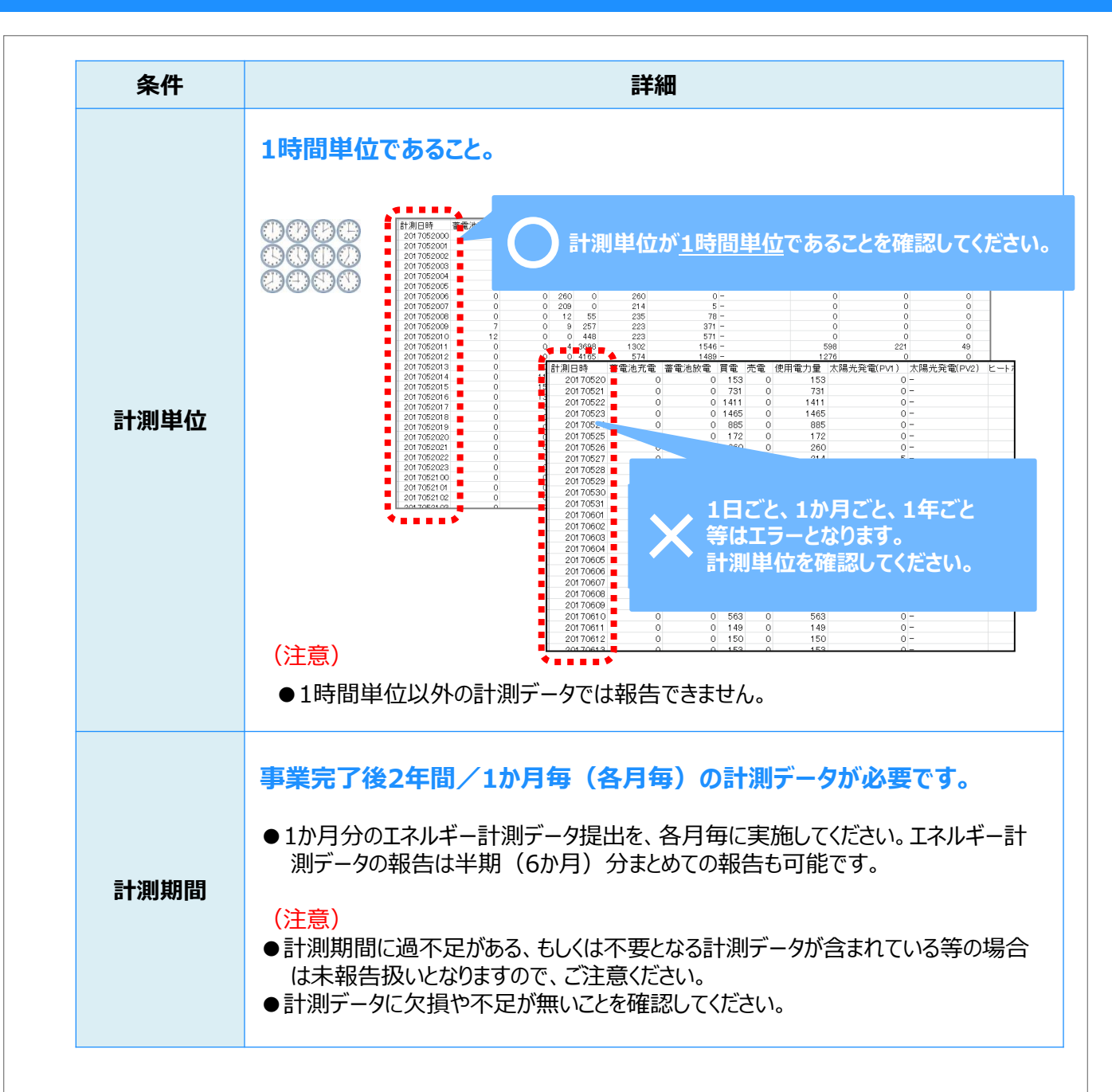

#### (注意)

- ●CSVファイルは、PC上のわかりやすい場所に保存し(例 : デスクトップ上に専用のフォルダ等 を作成)、保存したファイルは、編集操作等は行わないようにしてください。
- ●各HEMS機器メーカーが推奨する専用ソフトの使用につきましては、各メーカー窓口へご確認 ください。

**【補足事項③】 エネルギー計測データの例**

報告サイトは、 SIIホームページ内「エネルギー計測データのイメージ」及び「エネルギー計測データの例」 に準じたデータがアップロード可能となるよう作成されています。

※ 1日の報告単位を「00時台~23時台」と認識するよう設定しています。

■ SIIホームページに掲載の「エネルギー計測データの例」より抜粋

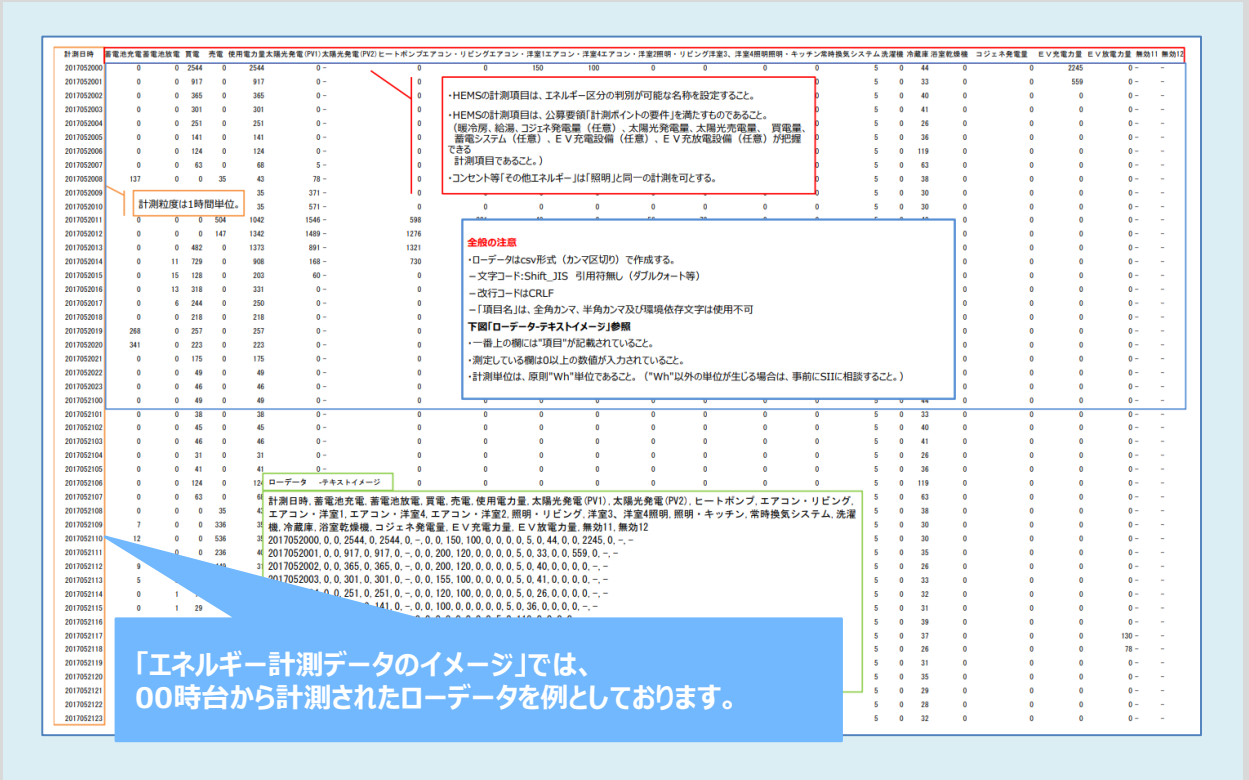

#### (注意)

- ●計測開始時間を00時台からに設定され書き出されたローデータではない場合は、正しい報告と みなされない場合があります。
- 「4.CSVファイルのアップロード」 (P13~P18) で正しい設定を行ったにもかかわらず、 アップロード後にエラー表示される場合は、ローデータ内にデータ欠損等が無いか、詳細確認を 行ってください。

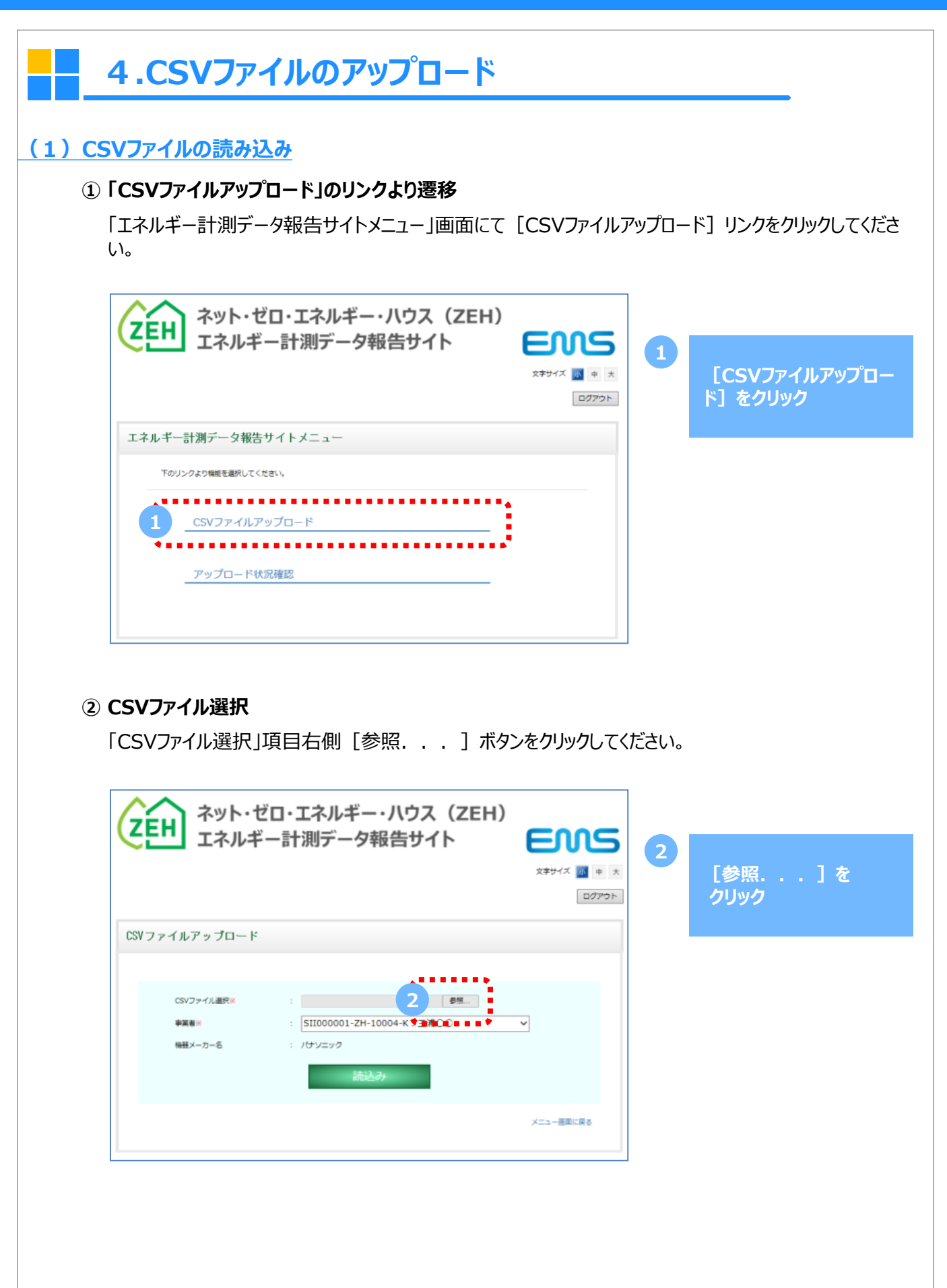

#### **③ アップロードするファイルの選択**

「アップロードするファイルの選択」ポップアップが表示されるので、PC内に保存した対象のCSVファイルを 選択したのち、[開く] ボタンをクリックしてください。

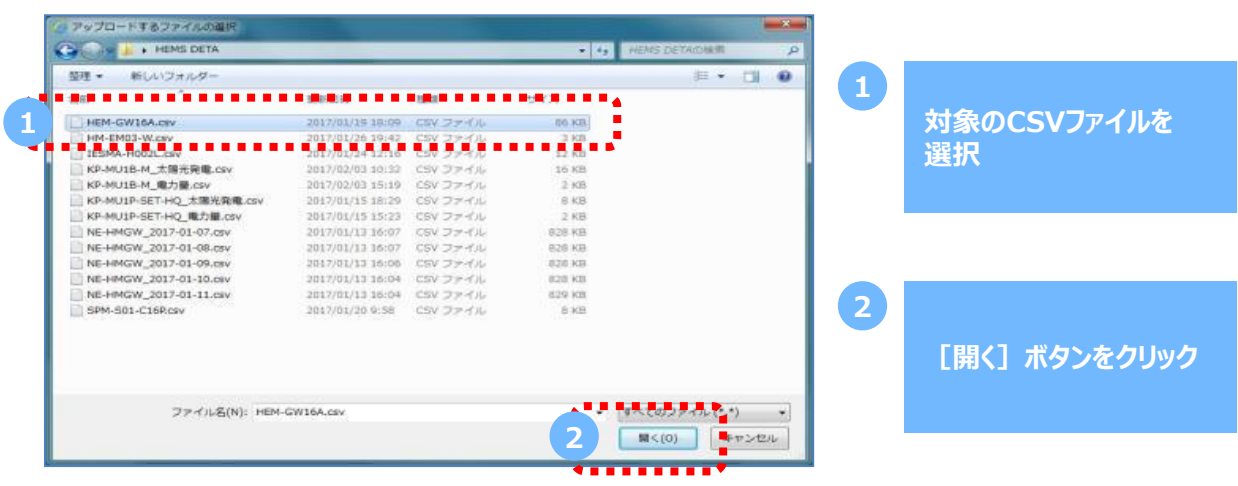

(※上図は Windows PC 上の表示例)

**④ CSVファイルの読み込み**

[事業者]欄には、 交付決定番号と補助事業者名が自動表示されます。 [機器メーカー名]に誤りがないことを確認し、[読込み]ボタンをクリックしてください。

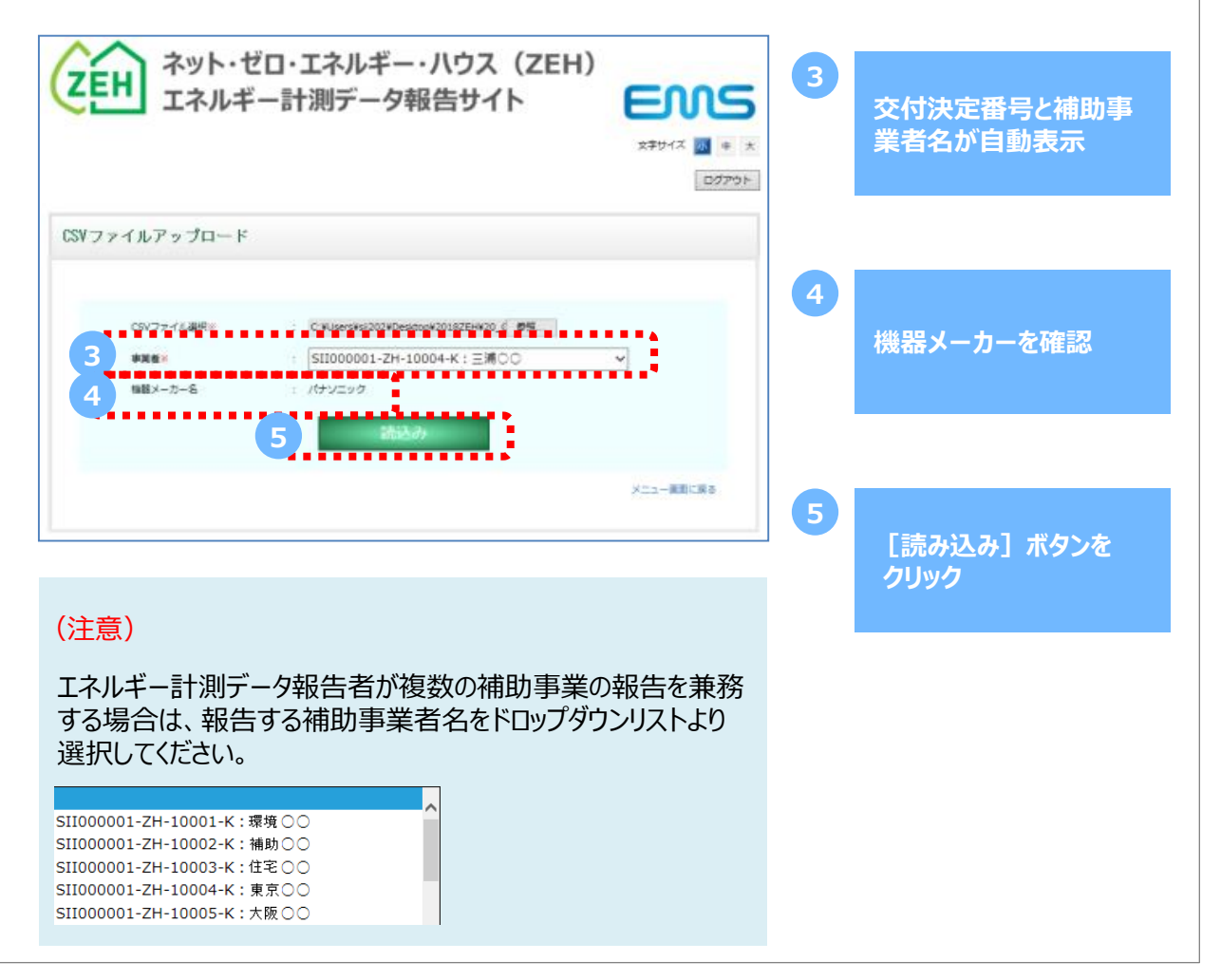

#### **(2)CSVファイルアップロード**

#### **① 表示確認**

報告サイトにCSVファイルを読み込むと、HEMS機器側で設定した、電力計測対象の名称が [HEMSの項目名]として表示されます。

[報告サイトの計測区分]に空白の箇所がないこと、[HEMSの項目名]の項目ごとに設定された [報告サイトの計測区分]に整合性がとれていることを確認し、[アップロード]ボタンをクリックします。

※ CSVファイル内の項目名ごとに計測区分が設定されています。 ※ 表示される「HEMSの項目名]は各事業者のHEMSの設定により異なります。

[報告サイトの計測区分]は変更できません。設定内容を変更する場合は、SIIまでご連絡ください。

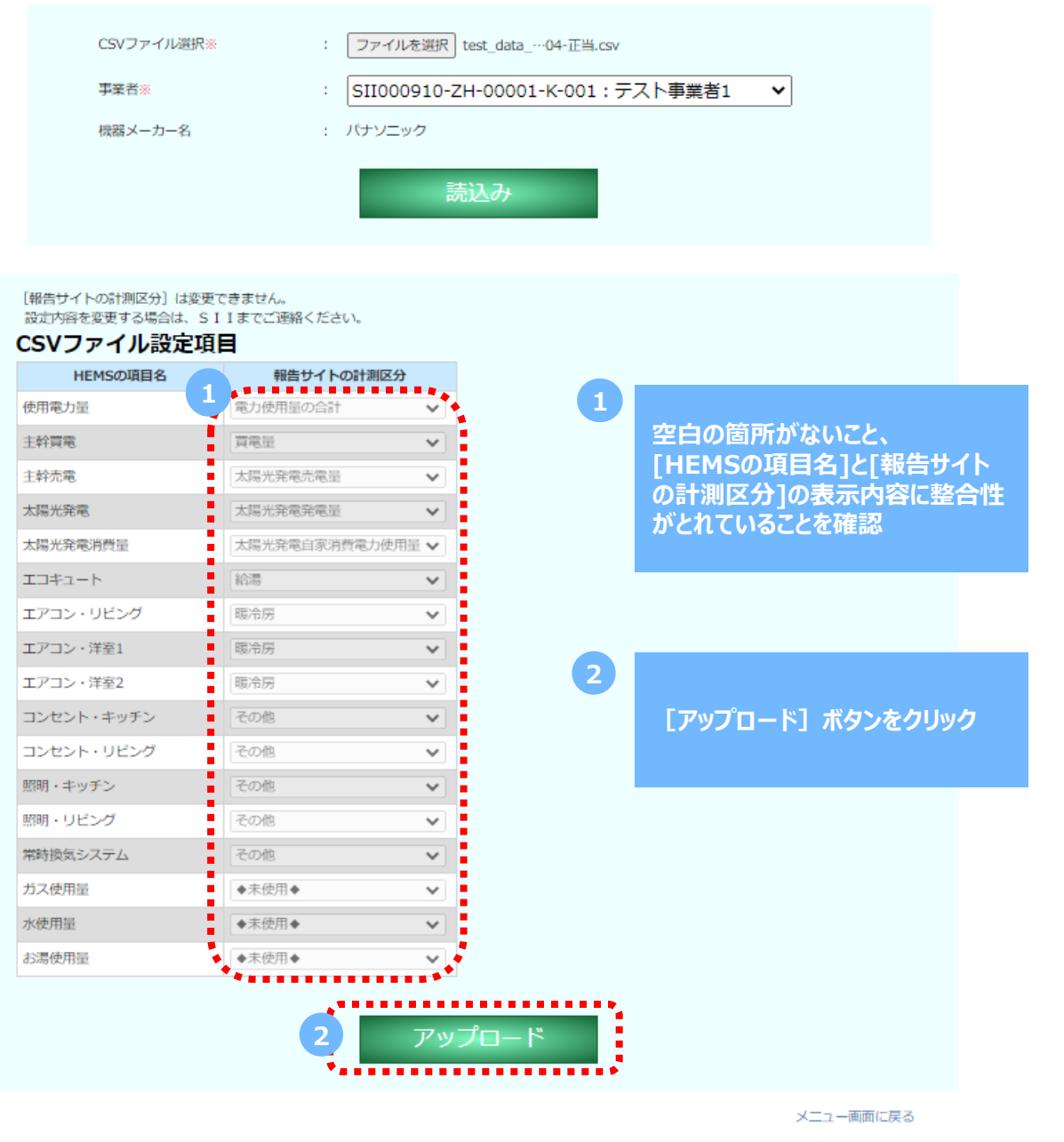

#### **(3)[アップロード]ボタンクリック後の画面**

- アップロードを実行すると、「アップロード処理が開始されました。」と画面に表示され、アップロード処理 が実行されます。
	- ※ 「アップロード処理が開始されました。」画面の時は、ブラウザを閉じずに待機してください。 (1か月分で2分~5分ほどかかります)

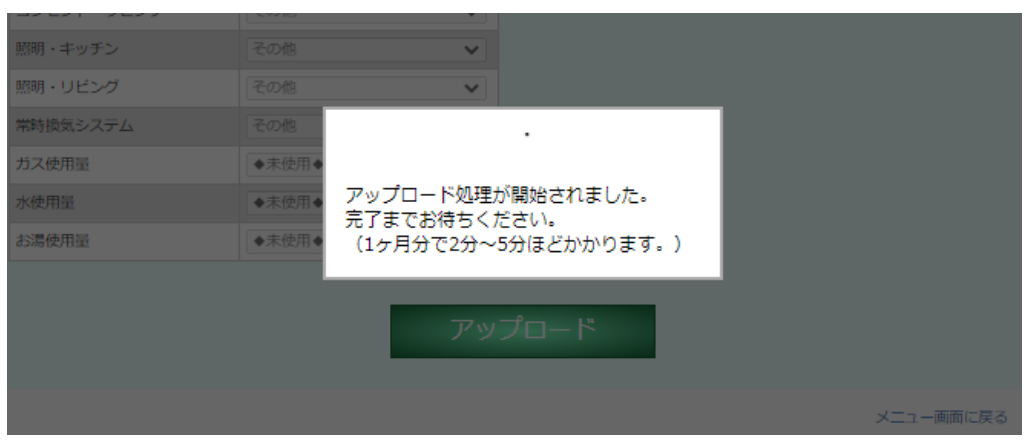

● エラーが見つからなかった場合、ファイルのアップロードが完了し、「アップロード処理が完了いたしました。」 と画面に表示されます。

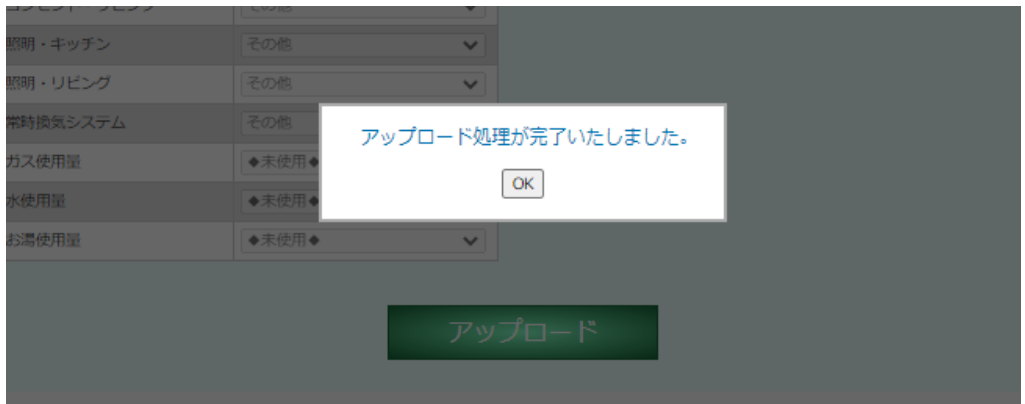

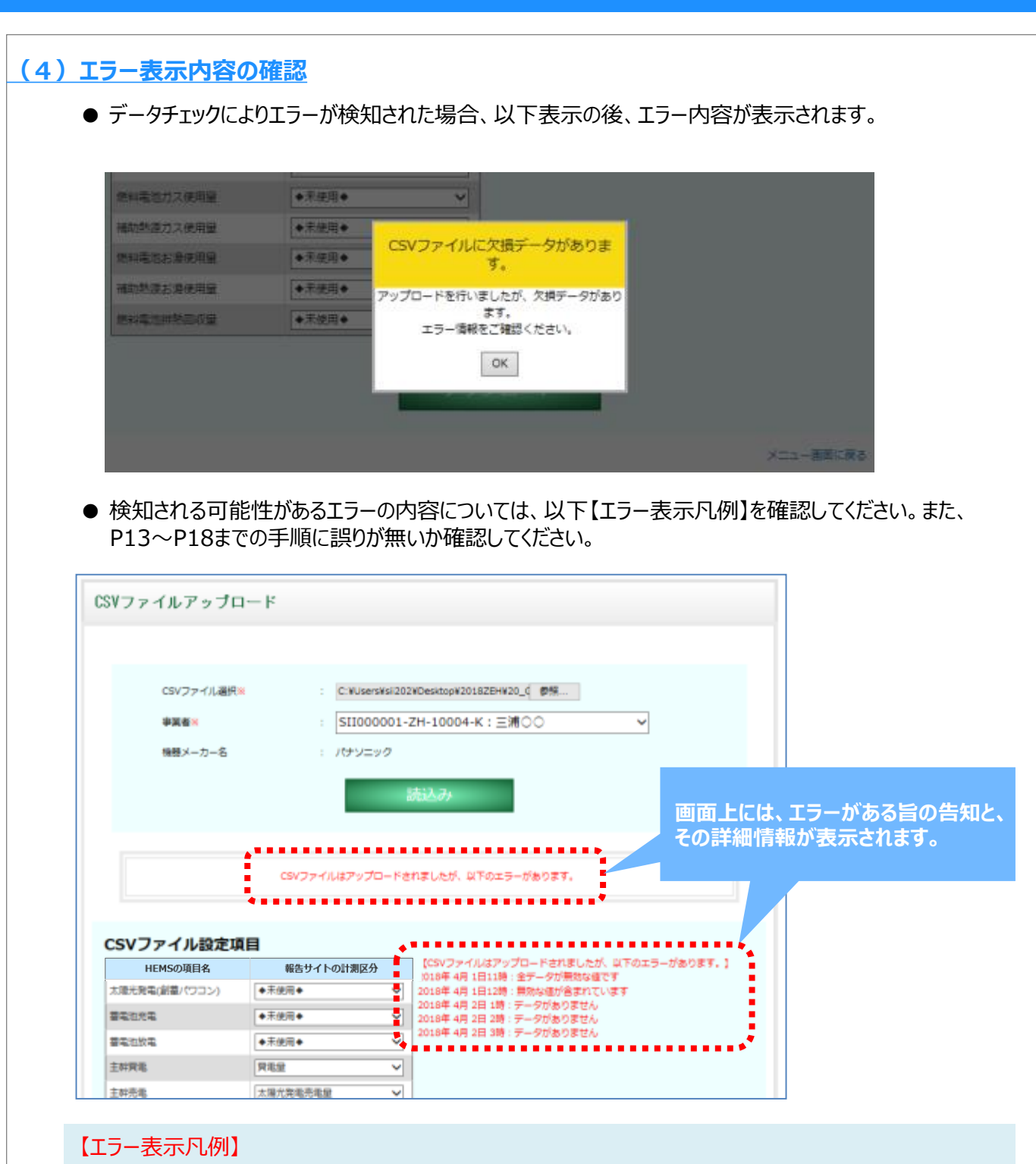

- 報告データ内の特定項目(1項目以上)に測定記録が無い(欠損が生じている)場合。 2018年4月1日12時:無効な値が含まれています
- 報告データ内の特定時間において測定記録が無い(欠損が生じている)場合。 2018年4月2日1時:データがありません
- 1時間ごとの計測データとは異なるデータをアップロードしている場合 (30分単位・1日単位等の計測データや、文字列や金額等の値は報告対象外のため無効とされます)

2018年 4月 1日11時:全データが無効な値です

#### **(5)レイアウト変更によるエラー表示**

● アップロードしたCSVファイルの [HEMSの計測項目名] が変更されている場合は、「アップロードした CSVファイルのデータ形式が前回報告時から変更されています。」と画面に表示されます。 CSVファイルのデータ形式に誤りが無いか確認してください。

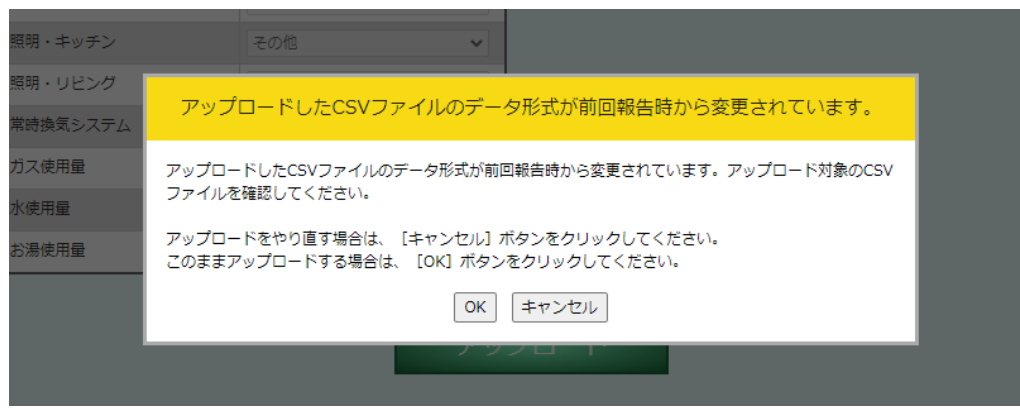

● ファイルのアップロードを継続した場合、「CSVファイルのレイアウトが変更されたため、システム管理者 が対応いたします。」と画面に表示されます。

SIIのシステム管理者がレイアウト変更の対応をしますので、アップロードの操作を完了してください。

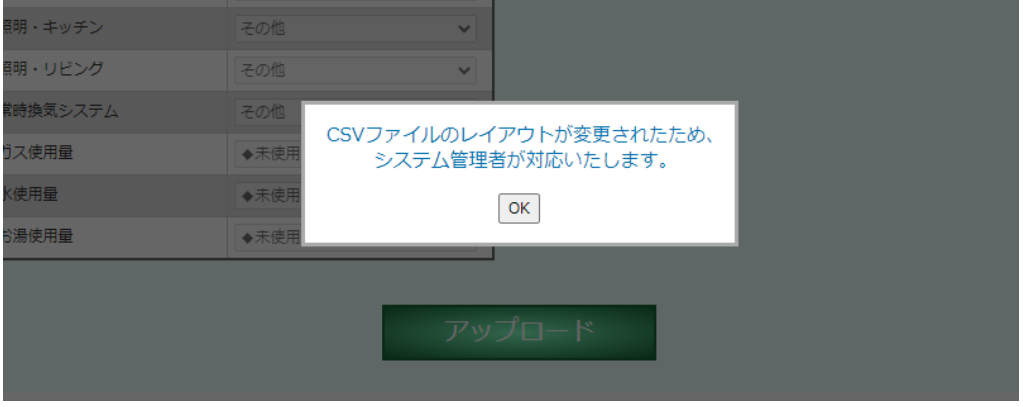

● システム管理者が作業中は、再アップロードはできません。 再度アップロードすると「システム管理者が作業中のためアップロード処理が行えません。」と画面に表 示されます。

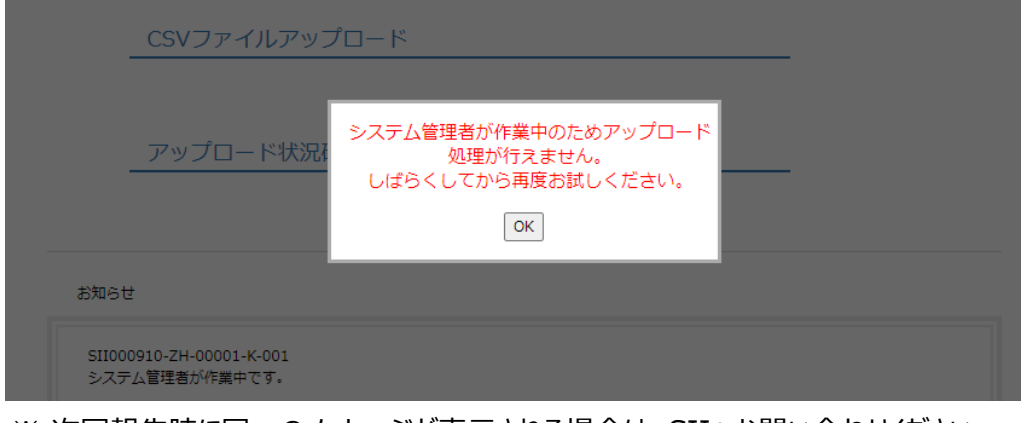

※ 次回報告時に同一のメッセージが表示される場合は、SIIへお問い合わせください。

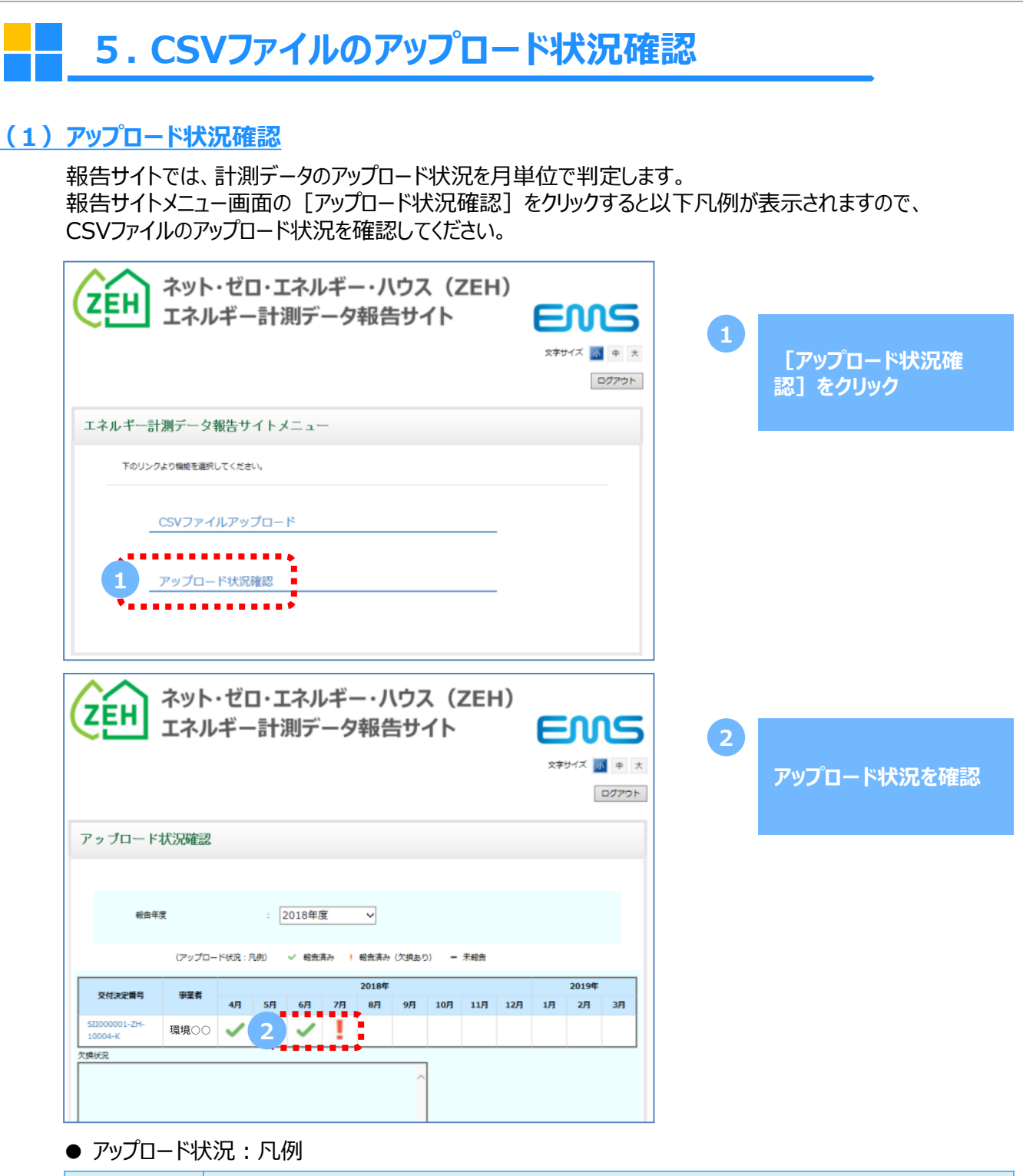

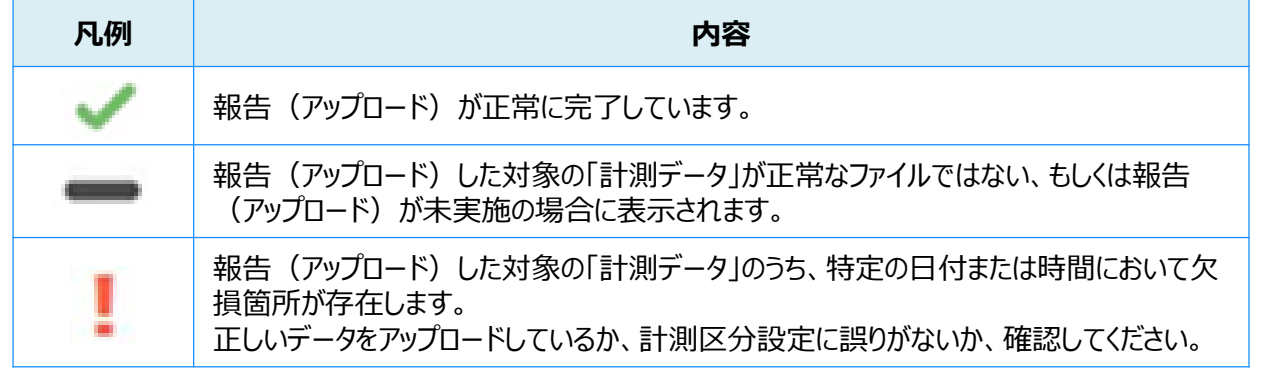

# **(2)ログアウト**

画面上部の[ログアウト]ボタンをクリックすると、ログアウトすることができます。 ログアウトすると、ログイン画面が表示されます。

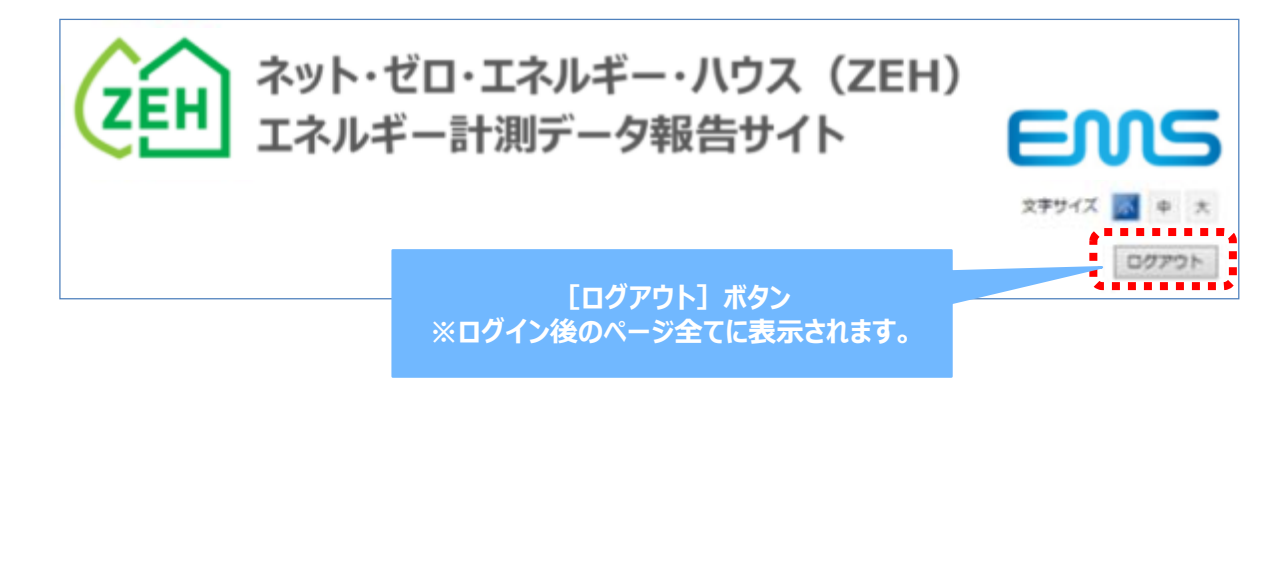

# **6.問い合わせ先**

4

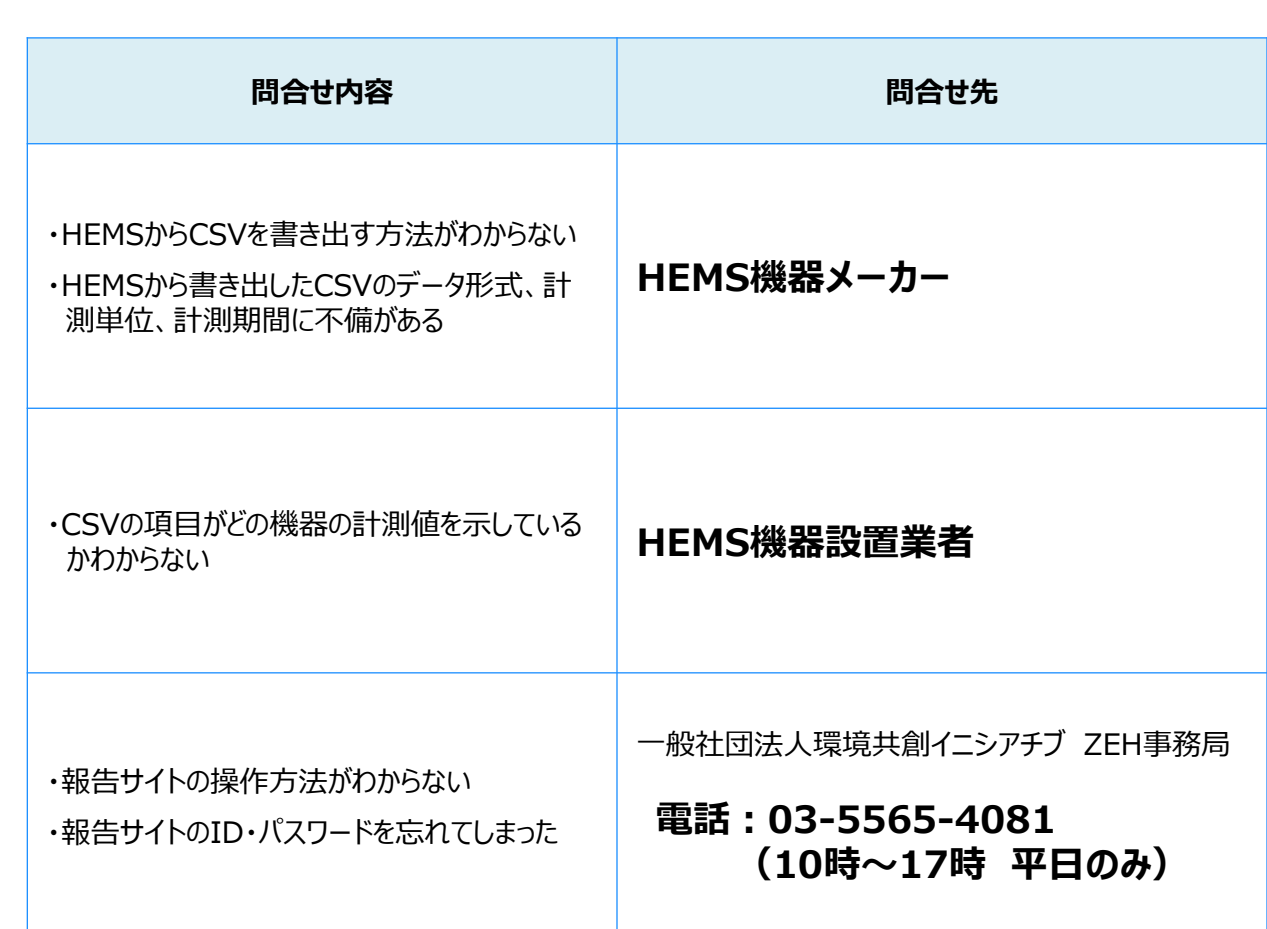